## Sussex Downs College Online Re-Sit Payments

- The online re-sits system can be accessed via the SDC website, iLearn, or by going to <https://payments.sussexdowns.ac.uk/>
- Enter your student number and password (the same as your network login) and click the "Pay Resit Fees" button to log in.

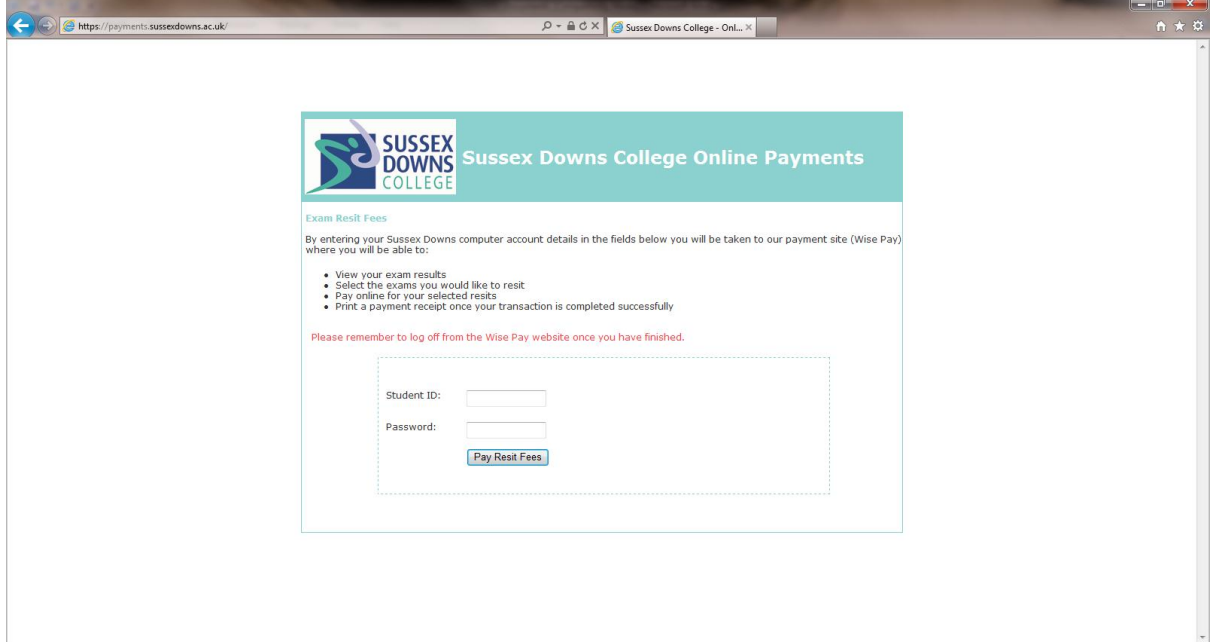

• Click on the "Exam Fees" icon.

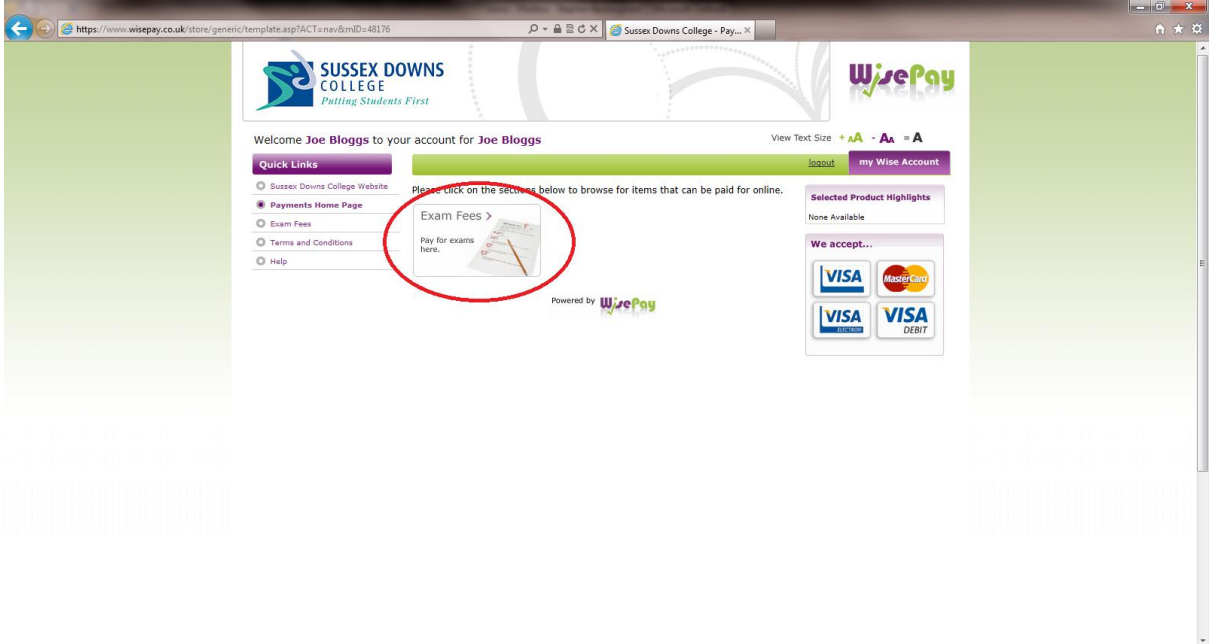

• Click on "Exam Results and Re- Sits".

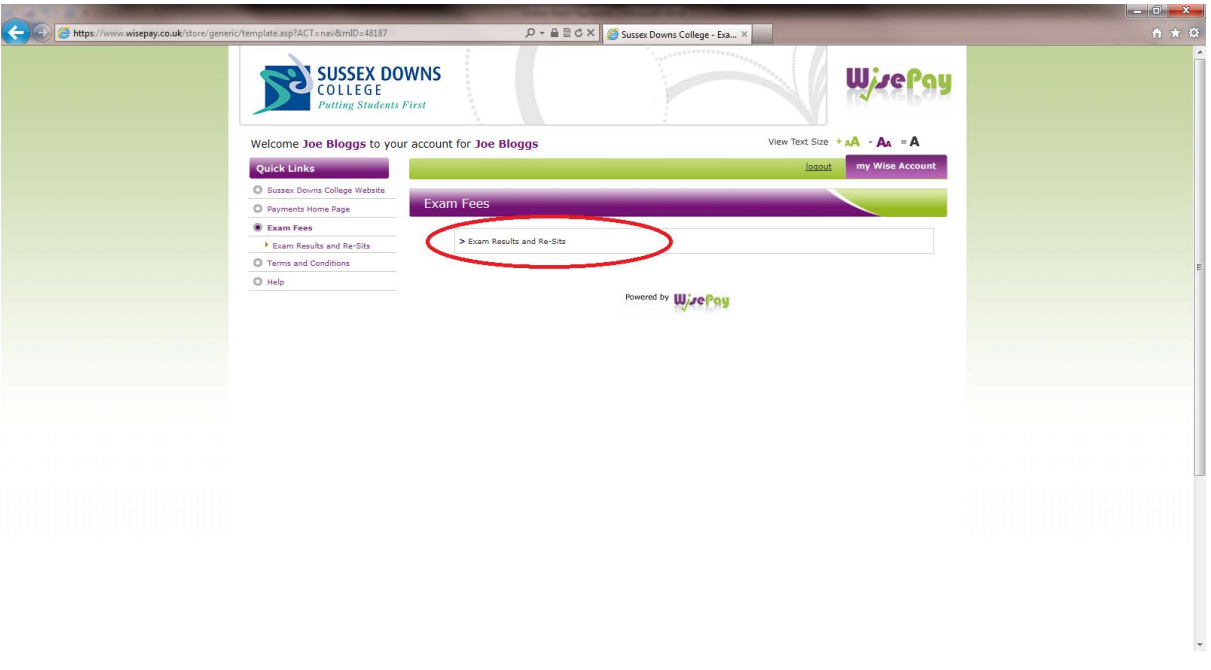

- The next screen gives you a list of the exams that you have previously taken, together with the result (if you have taken an exam more than once it will display your best result). The cost of each exam is shown on the right-hand side.
- To purchase a re-sit just click on the "Purchase Re-Sit…" button on the right. This will add the exam to your shopping cart.
- If you have previously "cashed-in" (been awarded an overall AS/A2 grade for that subject) and you wish to do so again, please also select the relevant exam from this screen (there is no charge for these).

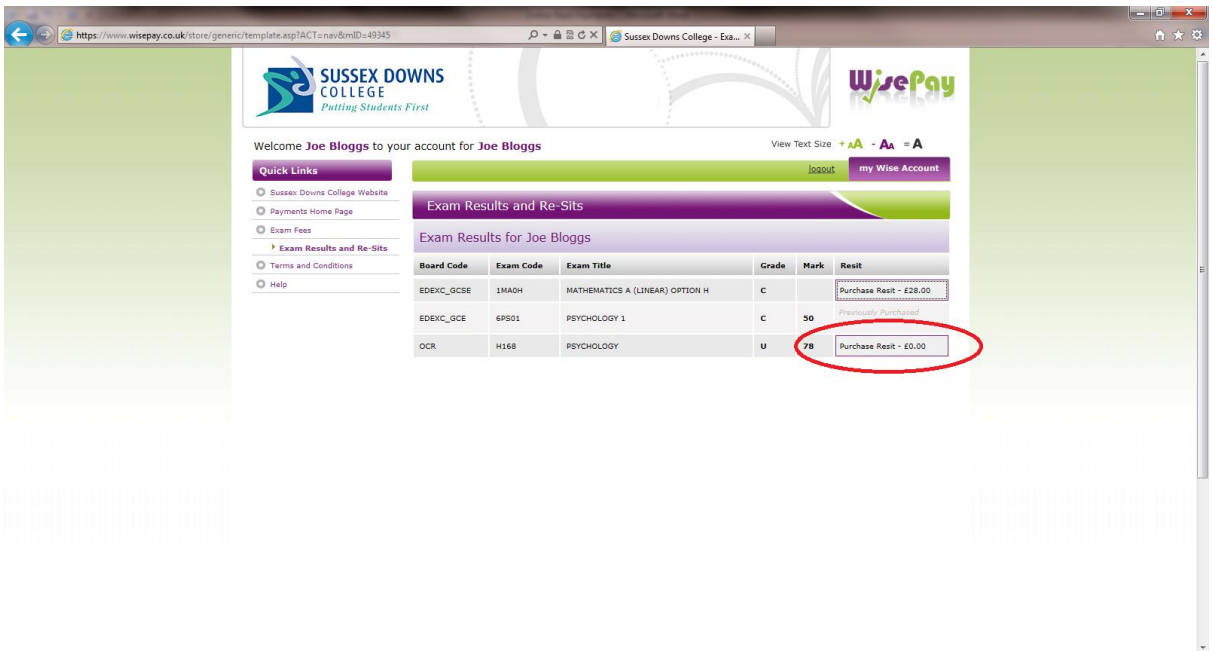

- If you select an incorrect exam you can remove it from your shopping car by clicking the "Delete" button to the left of the screen.
- If you have finished selecting exams click the "Proceed to Checkout" button.

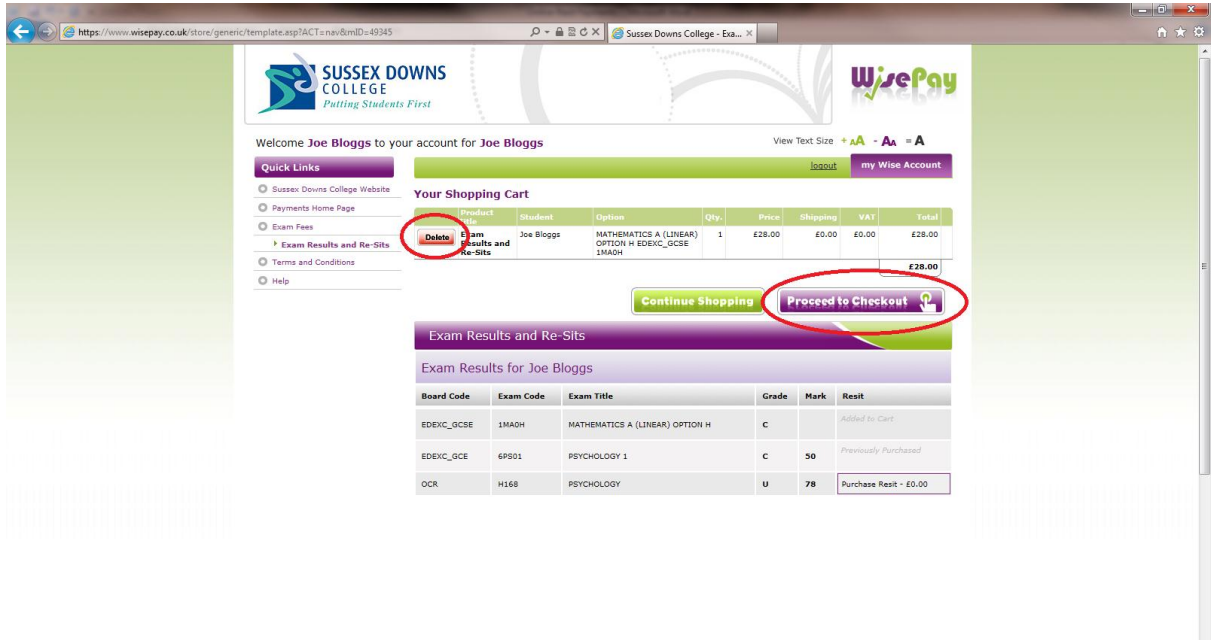

- The next screen allows you to select which SDC campus you wish to take the exams at.
- Once you have selected the campus you must agree to the terms and conditions before clicking the "Make Payment" button.

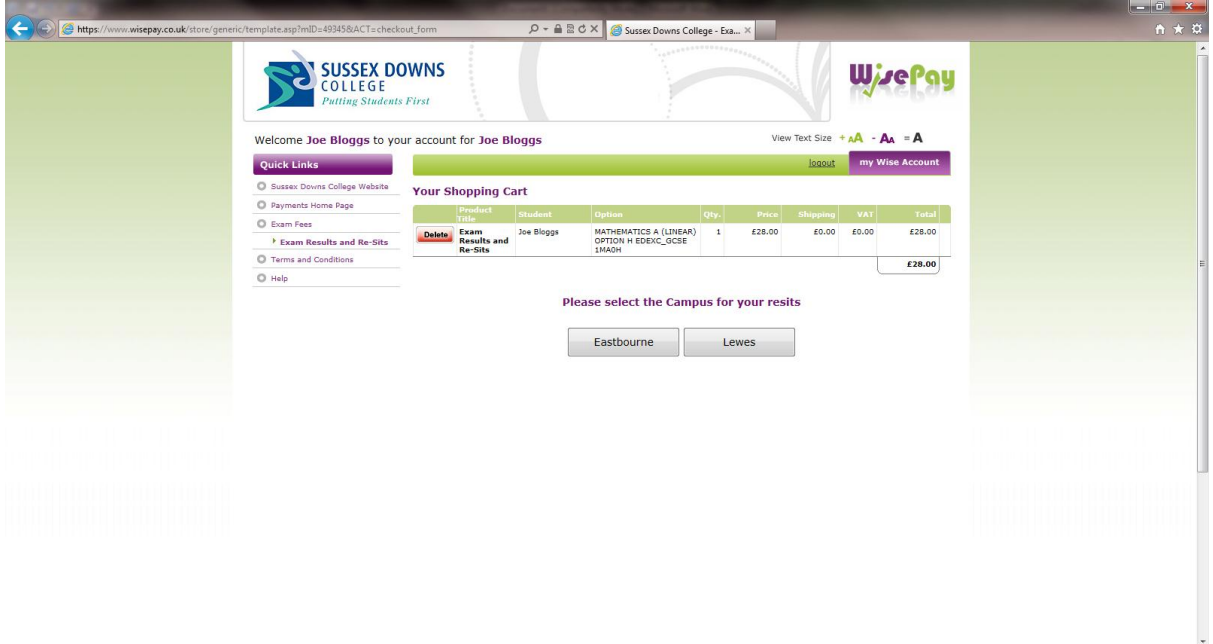

You are then taken to the sagepay system. Select the type of card you are paying with.

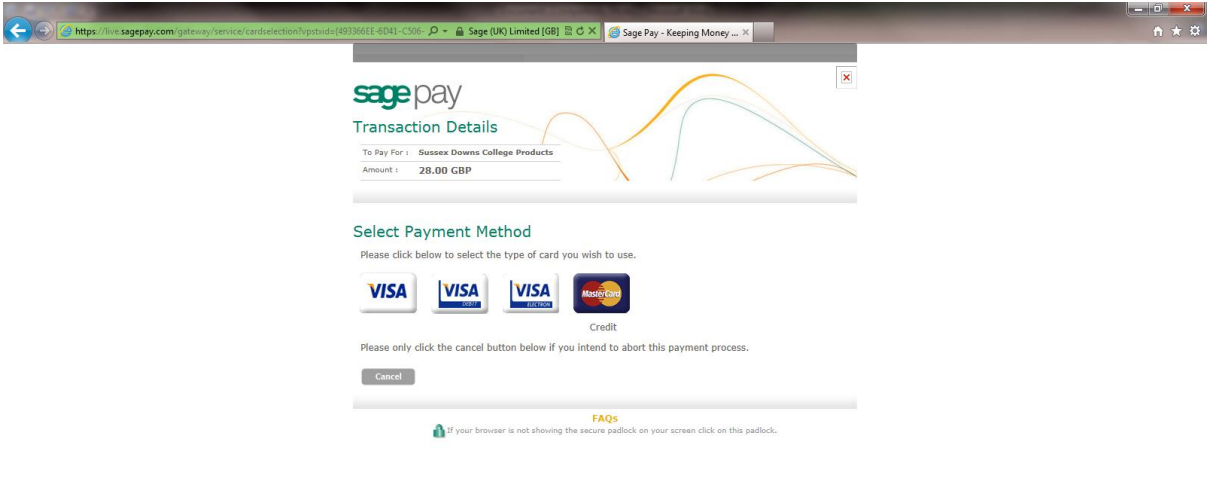

On the next screen enter your card details and click "Proceed".

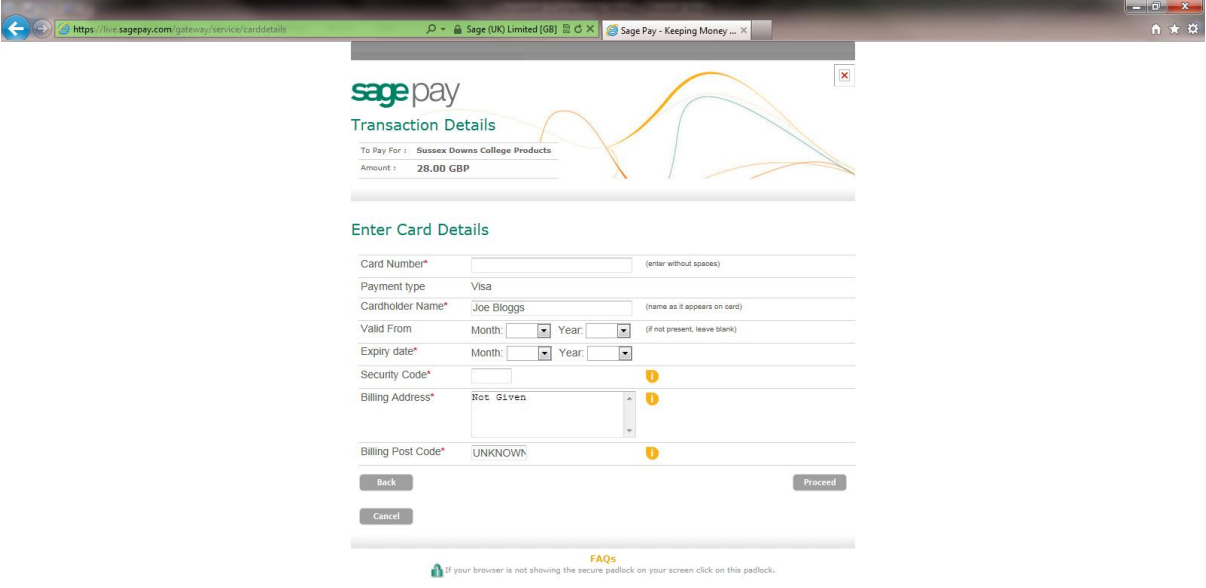

- The confirmation screen will display details of the exams you have purchased. You will also receive an email containing this information (by default this will go to your college email account (000000@mymail.sussexdowns.ac.uk).
- Once you have completed the transaction please ensure you have logged out of the system by clicking the button at the bottom.